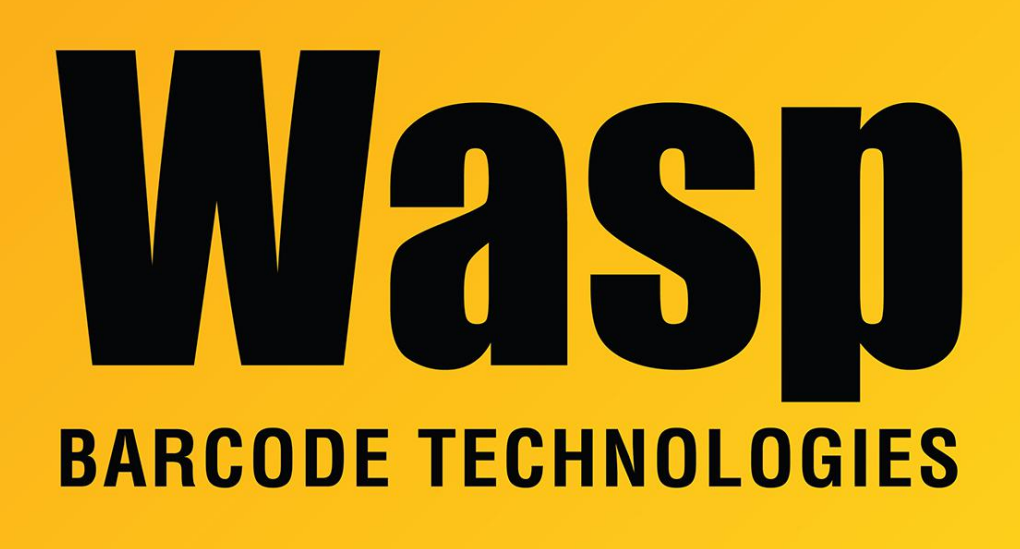

[Portal](https://support.waspbarcode.com/) > [Knowledgebase](https://support.waspbarcode.com/kb) > [Software](https://support.waspbarcode.com/kb/software) > [Labeler v7 is missing the Properties pane](https://support.waspbarcode.com/kb/articles/labeler-v7-is-missing-the-properties-pane)

## Labeler v7 is missing the Properties pane

Scott Leonard - 2017-04-10 - in [Software](https://support.waspbarcode.com/kb/software)

## **Symptoms:**

I am unable to modify objects in the Design tab.

## **Resolution:**

1. At the **upper right corner** of the Labeler window, look for the word **Properties** written sideways in a box. If that is there, mouse over it to reveal the **Properties** pane. Once shown, you can click the **pushpin** icon at the **right side** of the **Properties** title bar to keep it open.

2. If that sideways box is not there, click the **Design** tab, then in the toolbar, click the

**Reset Docking** button. This should bring back the Properties pane. Related Pages

[Labeler v7: Many Properties boxes appear on-screen, and they cannot be closed](https://support.waspbarcode.com/kb/articles/labeler-v7-many-properties-boxes-appear-on-screen-and-they-cannot-be-closed)